# METAL FRAMING TRUSS+ Insert Truss System Grid by Model Line

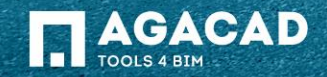

- Insert Model line on the top of the wall.
- Select Model line.
- Choose *Insert Truss System Grid by Model Line* from "Truss+" menu.

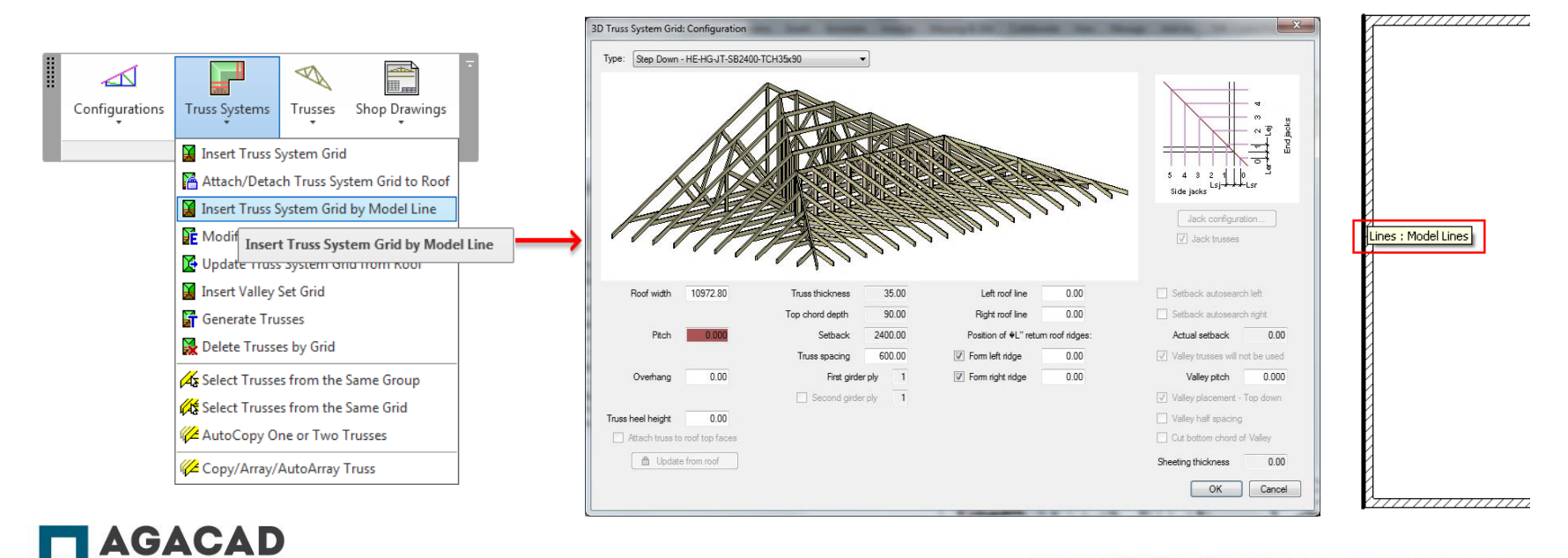

Indicate:

- *Pitch* (slope angle)
- • *Overhang*
- • *Truss heel height* if needed

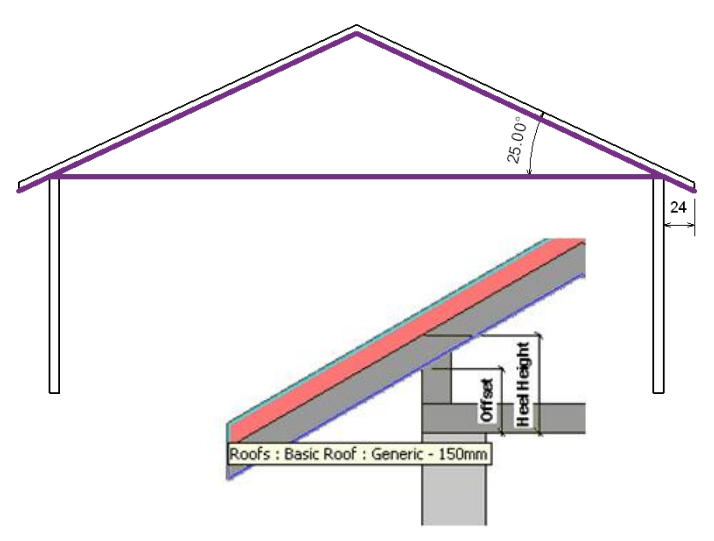

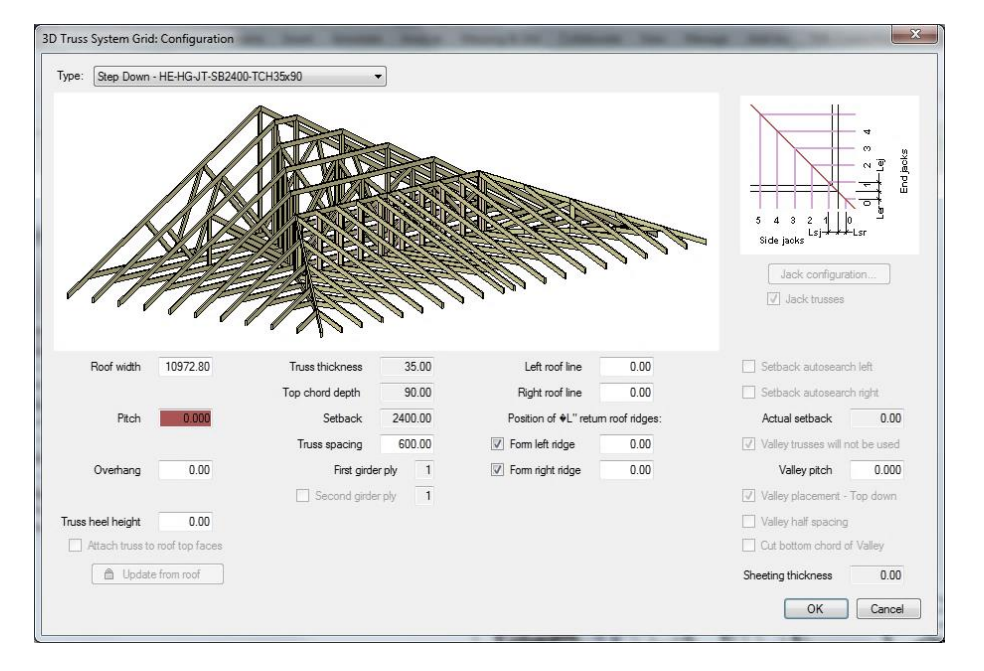

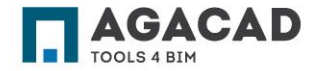

**BUILDING BIM TOGETHER** | www.aga-cad.com

• Length values of *Left roof line* and *Right roof line*, otherwise the overhang on the sides will be equal to zero.

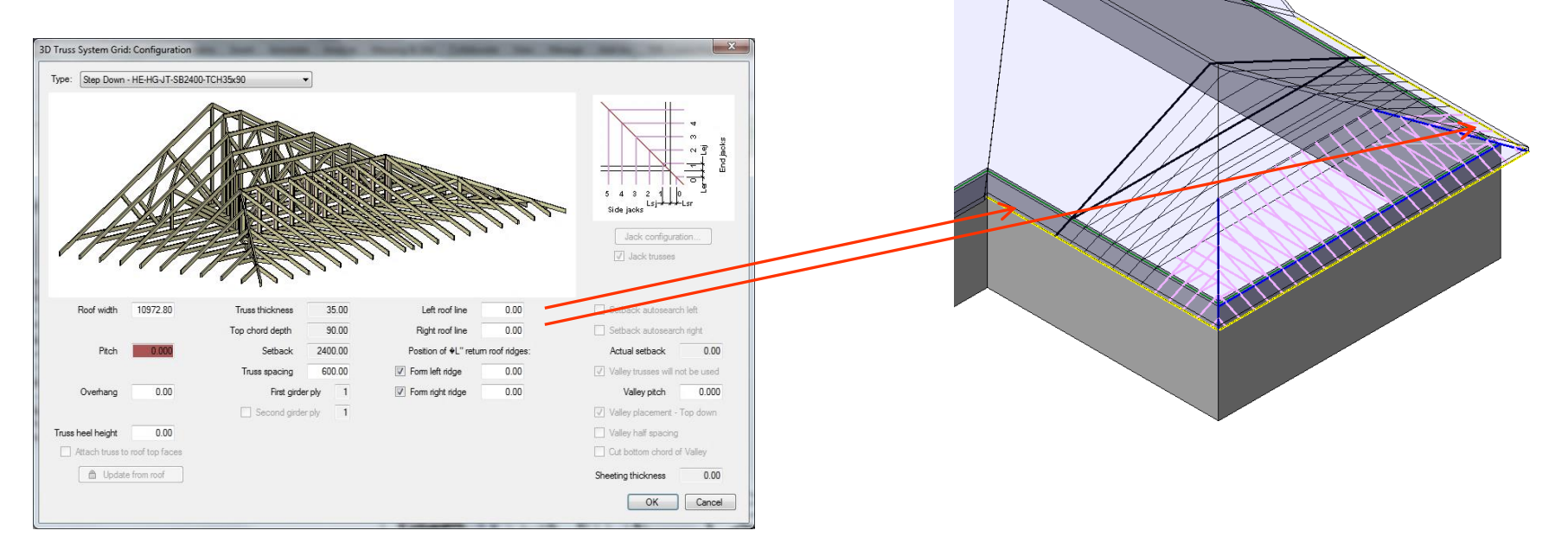

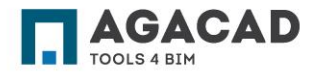

- *Position of "L" return roof ridges*
- *Truss spacing*

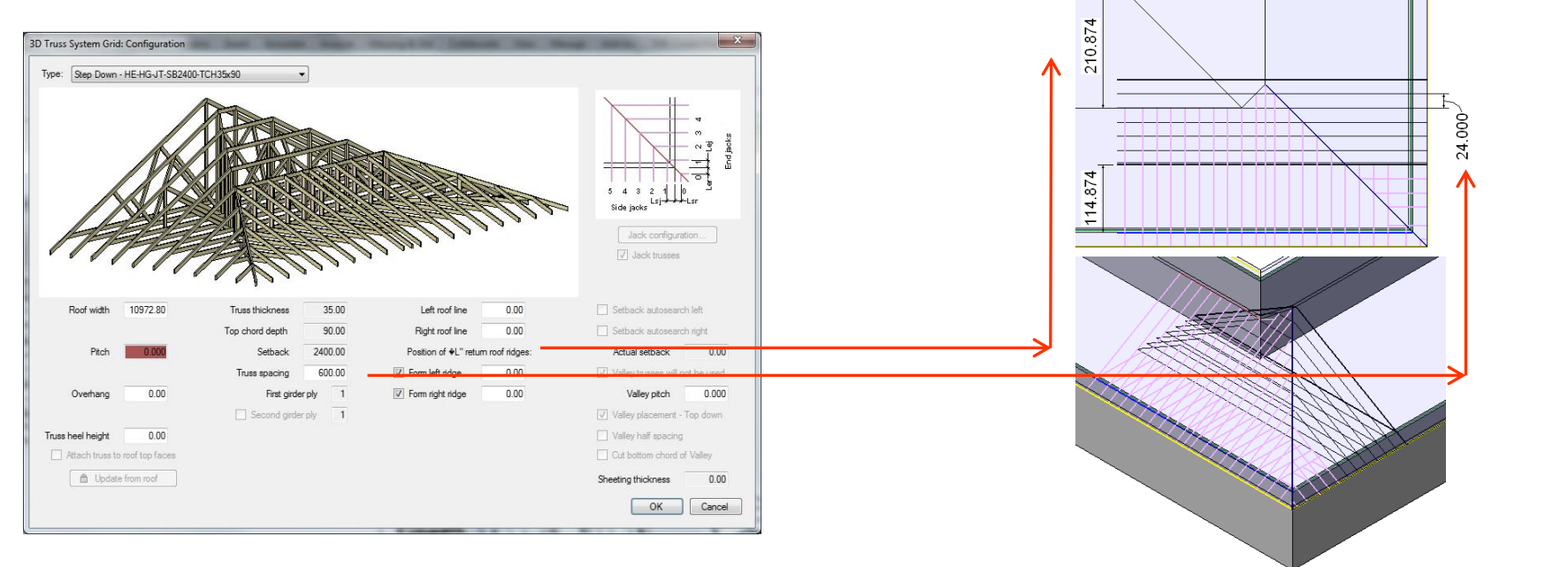

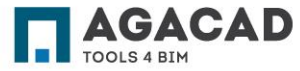

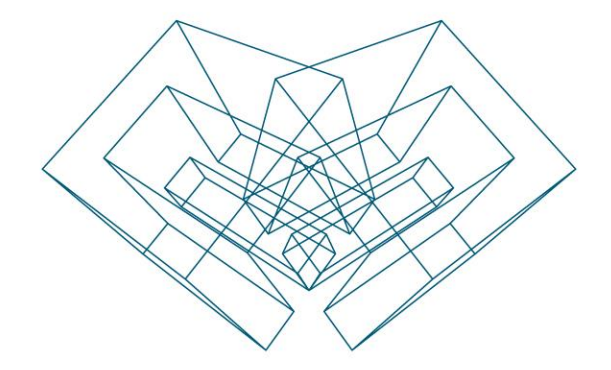

AGA CAD Ltd T: +370 618 55671 | E: support@aga-cad.com | W: www.aga-cad.com